## **Resize an Image using Microsoft Office (MS) Paint**

Microsoft includes MS Paint free with Windows 10.

MS Paint can size images, specifically the image dimensions. This image editor works well for resizing photos and graphics to be used for online applications like websites and social media.

1. Open the Paint app first on your Windows PC, and then; you click file > open.

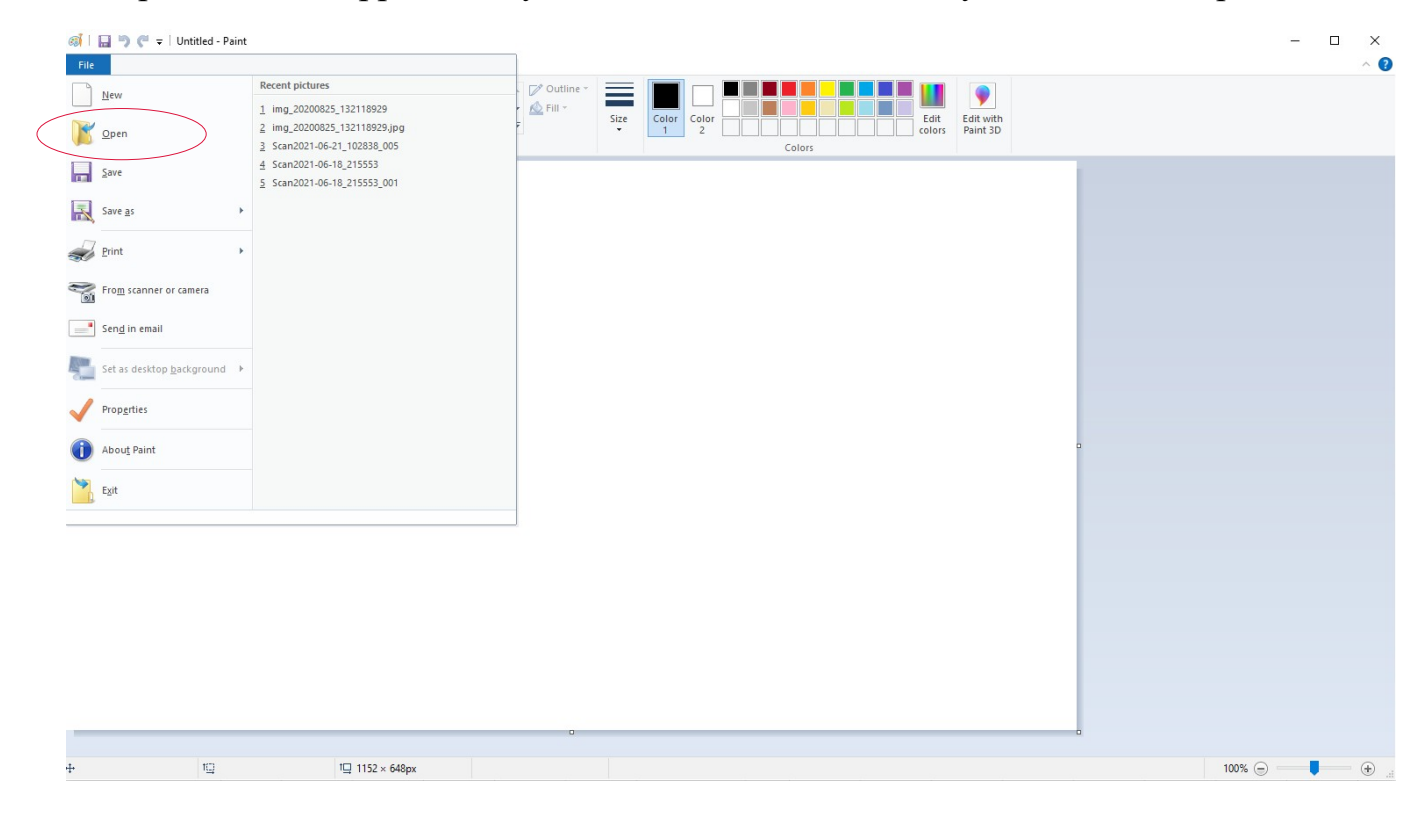

2. Navigate to the Home tab. You will find an option called Resize.

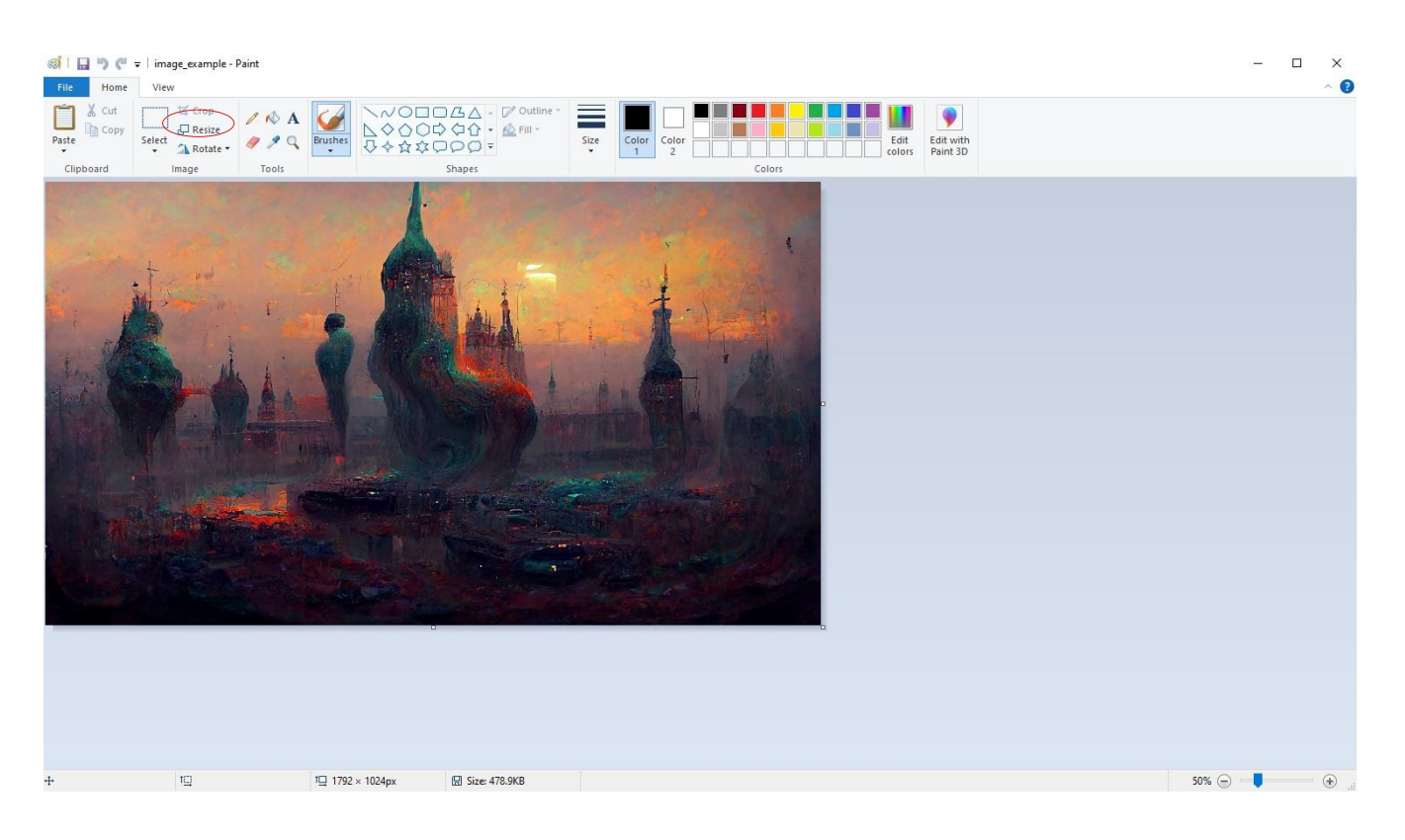

3. There are two options to change the photos size: percentage or pixels. Either option will work depending on the goal.

- Pixels are recommended for accurate resizing
- Percentage is good for broad resizing

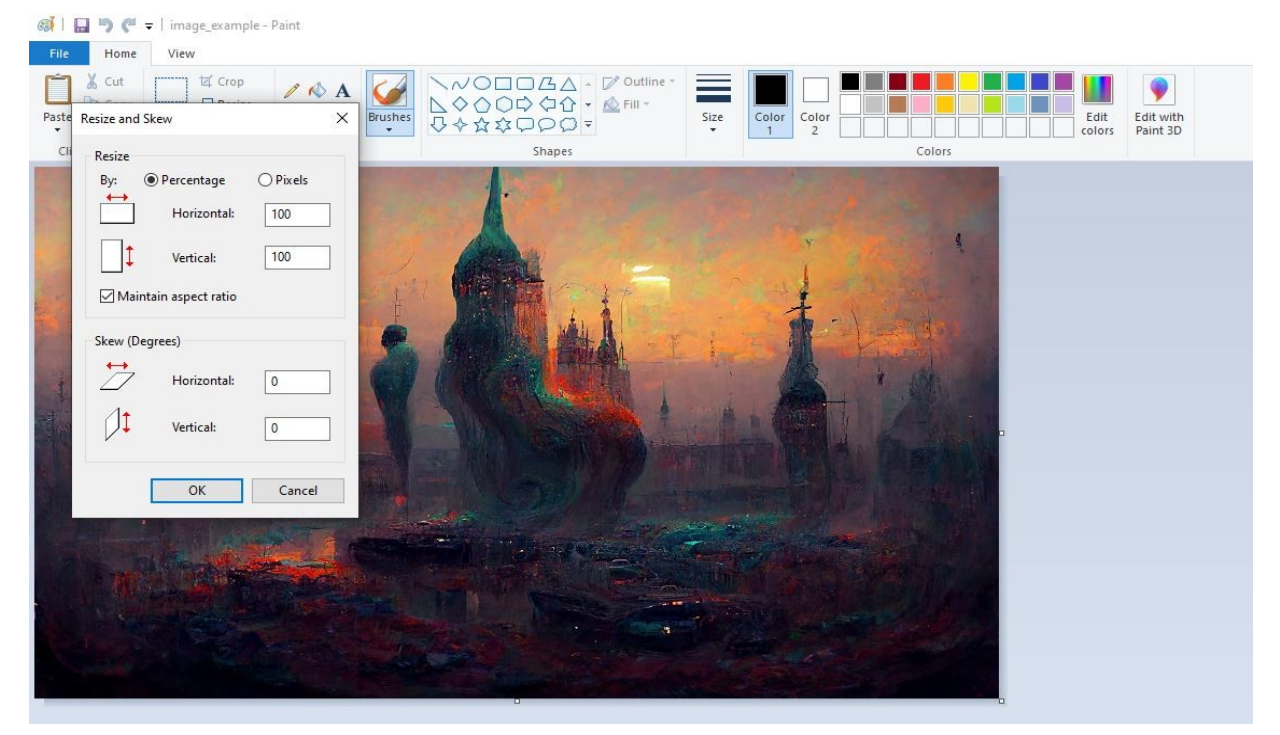

## 4. After selection, click OK.

## 5. When you are done, click File > Save As

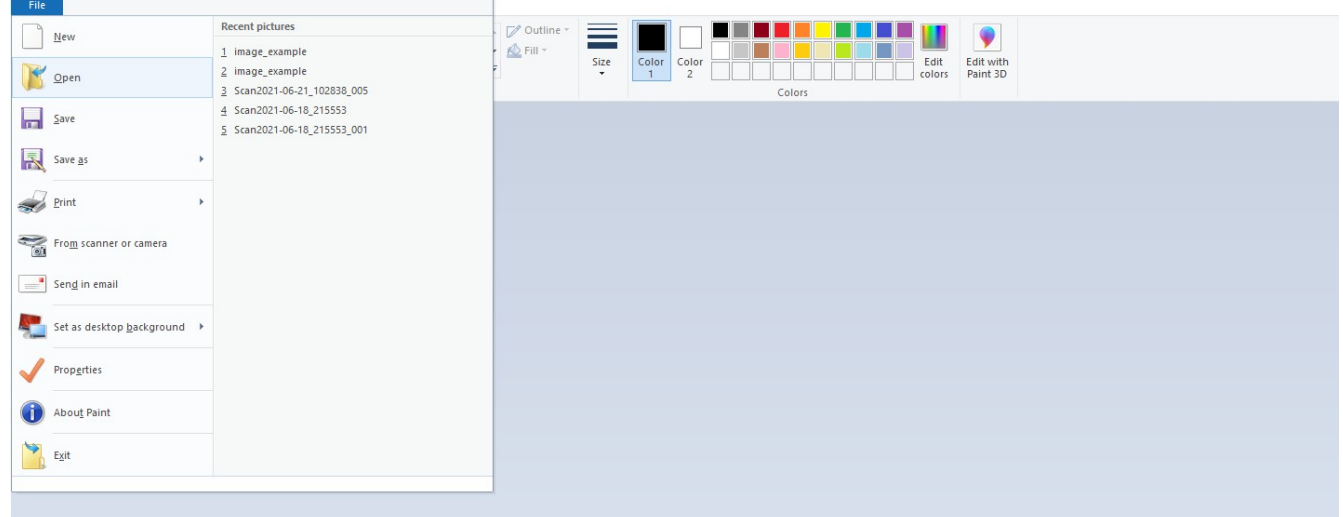

## In Summary

Sizing images is not a complicated process. Apps like Ms Paint effectively size and resize images for free. We hope you found this guide helpful.

The content provided in this blog and associated instructions are for educational and informational purposes as described in Section 107 of the Copyright Act.The graphics software highlighted in the instructions are for illustrative purposes only and does not represent an endorsement.TMD Services LLC received no compensation for using the software in the examples. The softwares employed for educational purposes are the property of their respective owners and are protected by applicable copyright law and trademark law. All visitors of this site agree not to reproduce, retransmit, disseminate, sell, distribute, publish, broadcast, circulate or commercially exploit the content in any manner without the express written consent of the respective owners.